# **Reporting Inventory to Vaccine Finder**

California Vaccination Program

All COVID-19 vaccination providers must report COVID-19 vaccine inventory daily into VaccineFinder. The organization identified during enrollment may choose to report inventory for all affiliated provider locations. Or the organization may choose to push reporting responsibility down to the provider locations. Inventory will be reported directly to Va[ccinefinder](mailto:vaccinefinder@auth.castlighthealth.com)'s COVID Health provider portal.

#### **Program Requirements**

Organization must report the number of doses of COVID-19 vaccine and adjuvants that were unused, spoiled, expired, or wasted as required by the relevant jurisdiction.

### **What is VaccineFinder?**

The VaccineFinder platform helps the public find providers who offer select vaccines in communities across the United States. All information on Vaccine Finder is updated by participating vaccine providers. Initially providers will report their inventory to the platform. Once there is enough supply, providers may choose to make their location visible on VaccineFinder.

### **VaccineFinder's Role in the COVID-19 Response**

- Inventory reporting: providers must report on-hand COVID-19 vaccine inventory each day
- Increase access to COVID-19 vaccines: providers may choose to make their location visible on VaccineFinder once there is enough supply

#### **Reporting Options**

- Upload a spreadsheet with inventory quantities
- Manually enter inventory quantities in VaccineFinder

#### **When Inventory Is Reported to CDC**

- Most recent inventory fle will be reported to VaccineFinder at 5 am EST
- Files reported after 5 am will be reported the following day

#### **Resources**

- **[VaccineFinder Fact Sheet](https://www.cdc.gov/vaccines/covid-19/downloads/VaccineFinder-Provider-Info-Sheet.pdf)**
- **[VaccineFinder Provider Information](https://vaccinefinder.org/covid-provider-resources)**
- **[VaccineFinder training video](https://vimeo.com/481324512)**
- **[COVID-19 Vaccination Provider Data and Reporting Support](https://www.cdc.gov/vaccines/covid-19/vaccination-provider-support.html)**

## **Instructions for Initial Onboarding to VaccineFinder**

The organization identified during enrollment will automatically receive an invitation to register with VaccineFinder. Follow these instructions to complete initial onboarding to VaccineFinder.

Use Google Chrome or Safari browser when accessing the COVID Locating Health portal.

1. Retrieve your email from vaccinefinder@auth. [castlighthealth.com](https://castlighthealth.com) and click **Create Account** to complete your registration.

The invitation will be sent to the primary organization's email address submitted during enrollment. **Link will be active for about 7 days.**

Can't fnd your invitation email? Check the Spam and Junk folders for the organization's email, or email [vaccinefnder@auth.castlighthealth.com](mailto:vaccinefinder@auth.castlighthealth.com) if you haven't received an email.

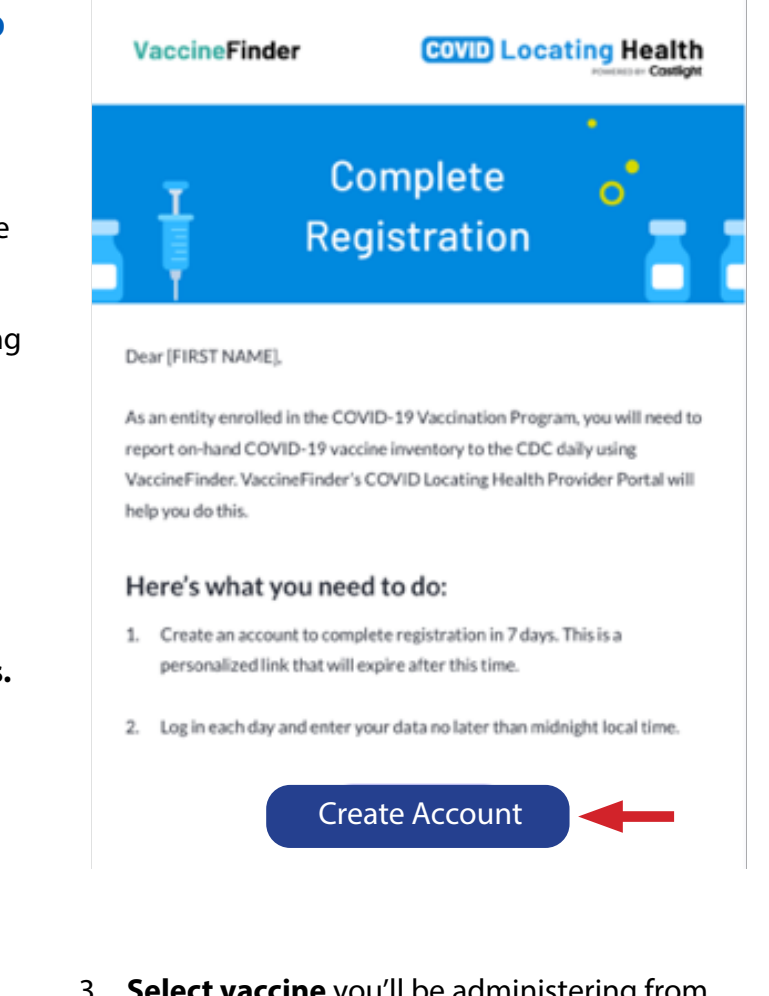

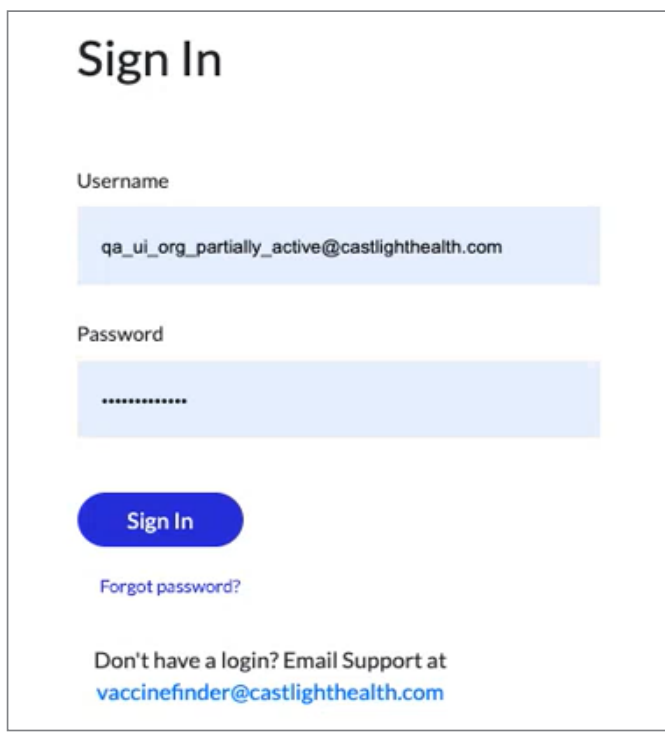

2. Sign in with your email and password. 3. **Select vaccine** you'll be administering from the dropdown menu and click **Add**. Repeat for additional vaccines. Selections appear under Vaccines Added. Click the **X** to remove vaccines.

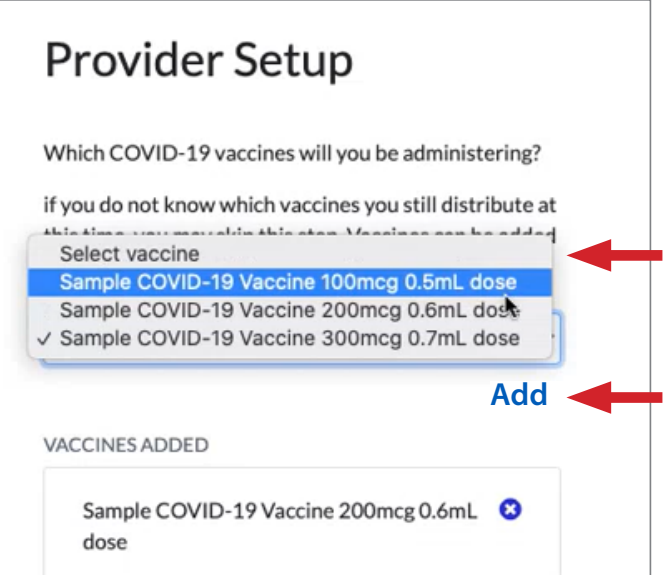

4. Click to indicate how your organization will be reporting inventory and click Save.

All affiliated locations submitted during provider enrollment are listed as Your Locations.

**IMPORTANT:** This option can't be changed for the duration of the COVID-19 Vaccination Program.

**First option:** The organization will report daily inventory for all affiliated provider locations.

**Second option:** The organization has the ability to push reporting responsibility down to the affiliated locations submitted during provider enrollment. A registration email will be sent to the vaccine coordinators identified for each location. Each location must go through this onboarding process and report inventory daily for their location.

How are you going to report your vaccine inventory? ● Your selection cannot be changed for the duration of the COVID-19 vaccination program YOUR LOCATIONS (2) · qa-ui\_loc\_10\_inactive-65865 · qa-ui loc 11 active-65866  $\bigcirc$  I will be reporting vaccine inventory on behalf of all locations listed above. Each of the locations listed above will be responsible for reporting their own vaccine inventory. Save Cancel

#### **Instructions for Reporting Inventory Using Upload File**

Follow these instructions to report daily inventory to Vaccine Finder by uploading a spreadsheet. Use Google Chrome or Safari browser when accessing the COVID Locating Health portal.

1. Click **Blank template** to open a spreadsheet. Spreadsheet will appear in lower left-hand corner of your browser.

It will be prefilled with your organization and provider location details.

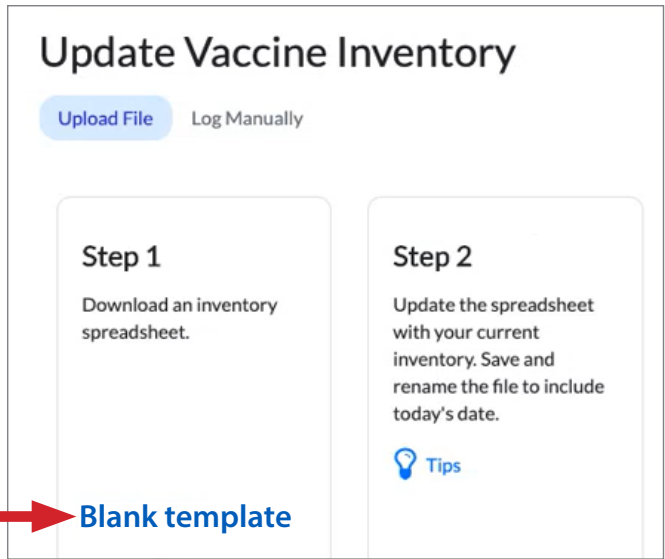

2. Open the spreadsheet. In this example, the organization has two affiliated provider locations each administering three vaccines. Three rows appear for each location so that inventory can be reported by vaccine.

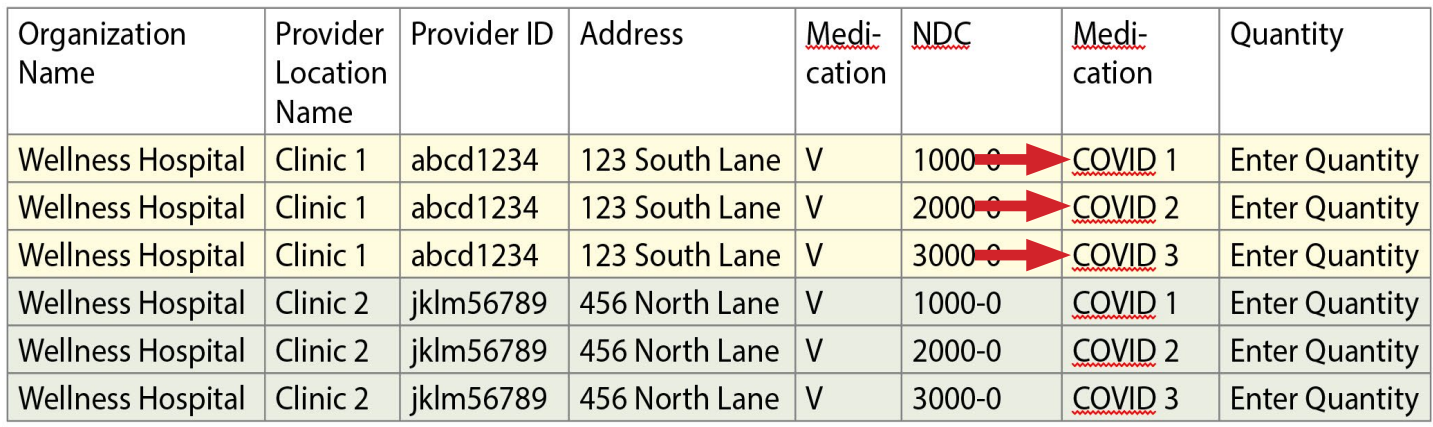

3. Enter the vaccine **Quantity** for each vaccine and provider location

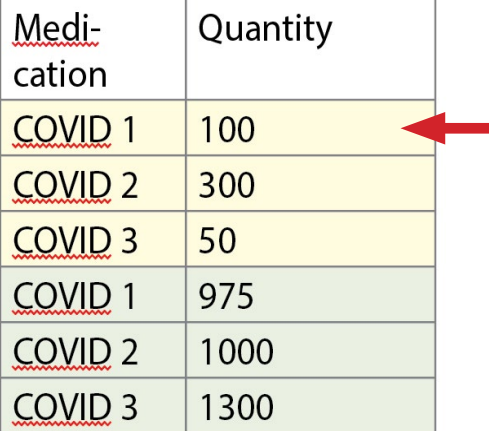

4. Save with filename that includes your **Organization Name** (first column in your spreadsheet) and **current date**. Store the file on your desktop or organize in folders.

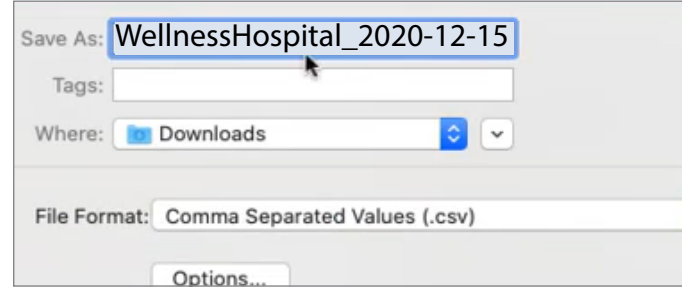

- You may enter these values in the **Quantity** 5. Click **Tips** under Step 2 for additional guidance: column of your spreadsheet:
	- **UNKNOWN** if quantity is unknown
	- **REMOVE** to remove that row from your spreadsheet the next time you report if no longer stocking a vaccine
	- **• 0** to report no doses left.

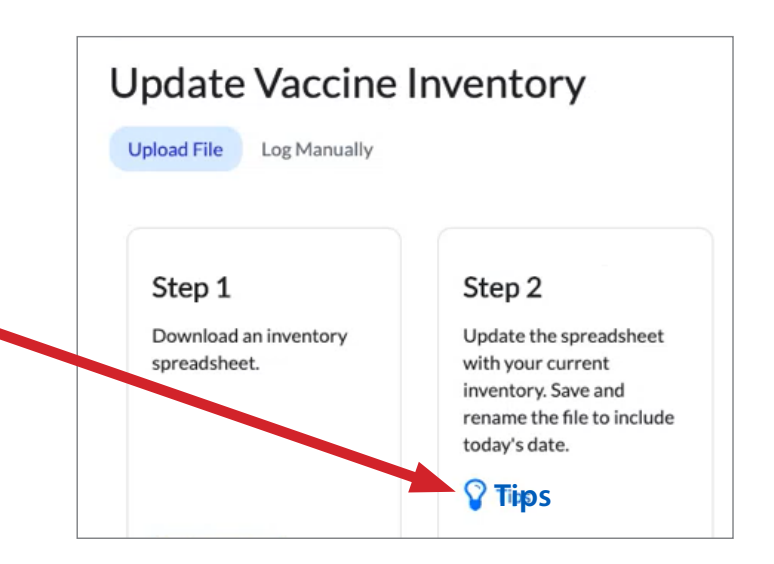

6. Drag/drop or browse to **Upload** today's spreadsheet.

If upload fails due to errors, edit and save your spreadsheet then **Try again** to upload the corrected file.

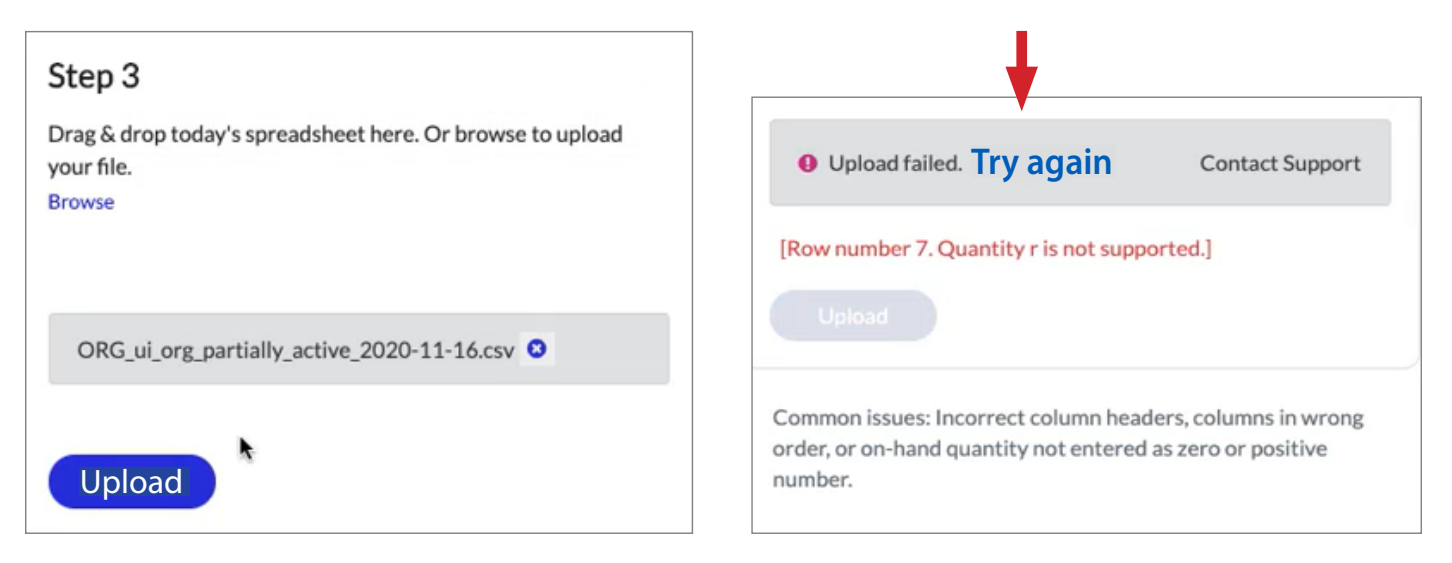

- 7. Look for confirmation your inventory was successfully uploaded.
	- **Success message:** Your most recent inventory fle will be reported to VaccineFinder at 5 am EST. Files reported after 5 am will be reported the following day.

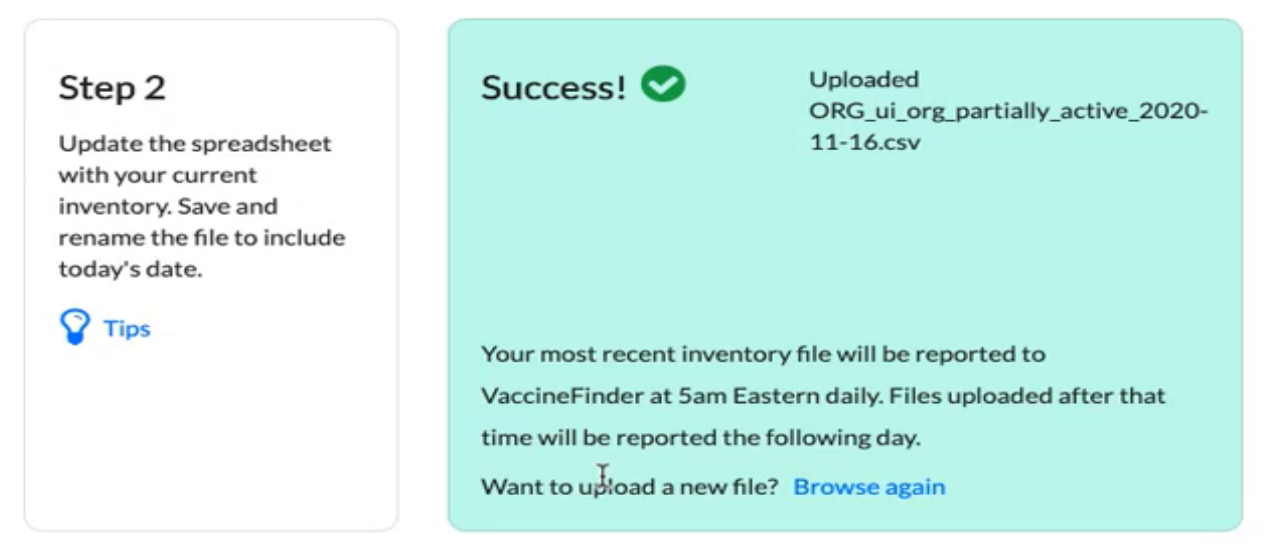

**Questions?** Click **Need Help** at the bottom of the page to email the VaccineFinder help desk.

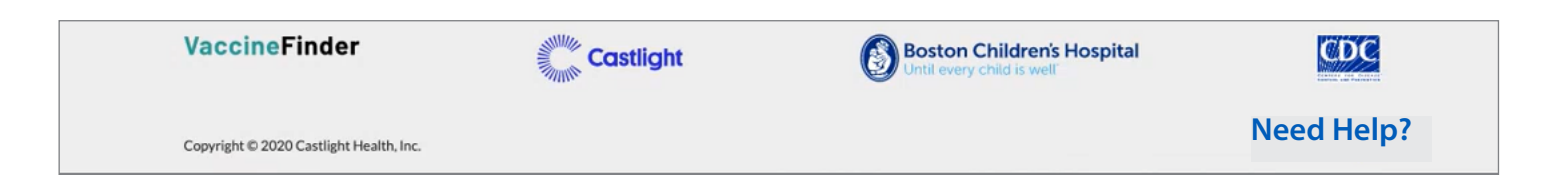

#### **Instructions for Reporting Inventory Through Manual Edits**

Follow these instructions to report daily inventory to Vaccine Finder manually. Use Google Chrome or Safari browser when accessing the COVID Locating Health portal.

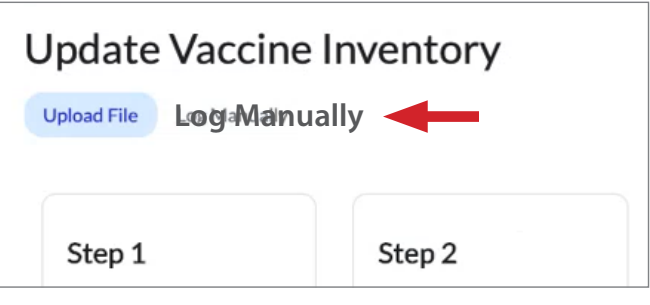

- 1. Click **Log Manually**.
- 2. Click **Edit** to report vaccine doses by location.

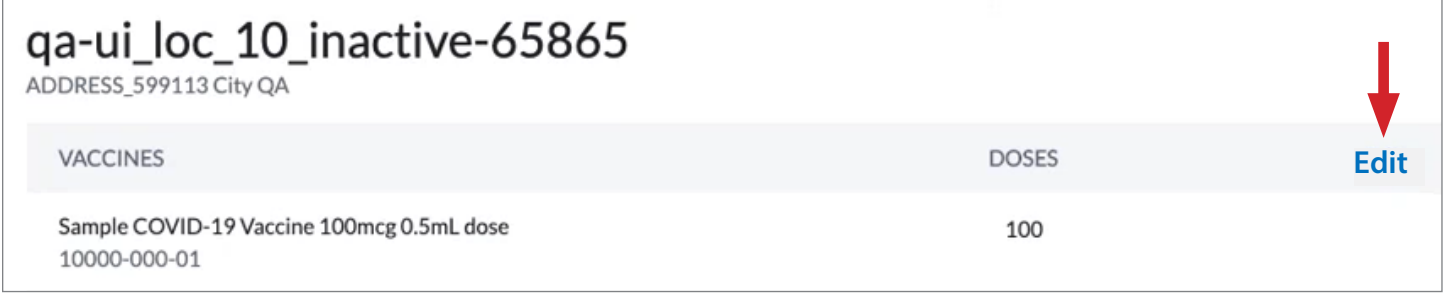

3. Type the current inventory for each vaccine for that location and click **Done**. **Done VACCINES PAST DOSES NEW DOSES** Sample COVID-19 Vaccine 100mcg 0.5mL dose  $100 \rightarrow$ 80 10000-000-01

#### 4. Repeat for each provider location and click Submit Inventory.

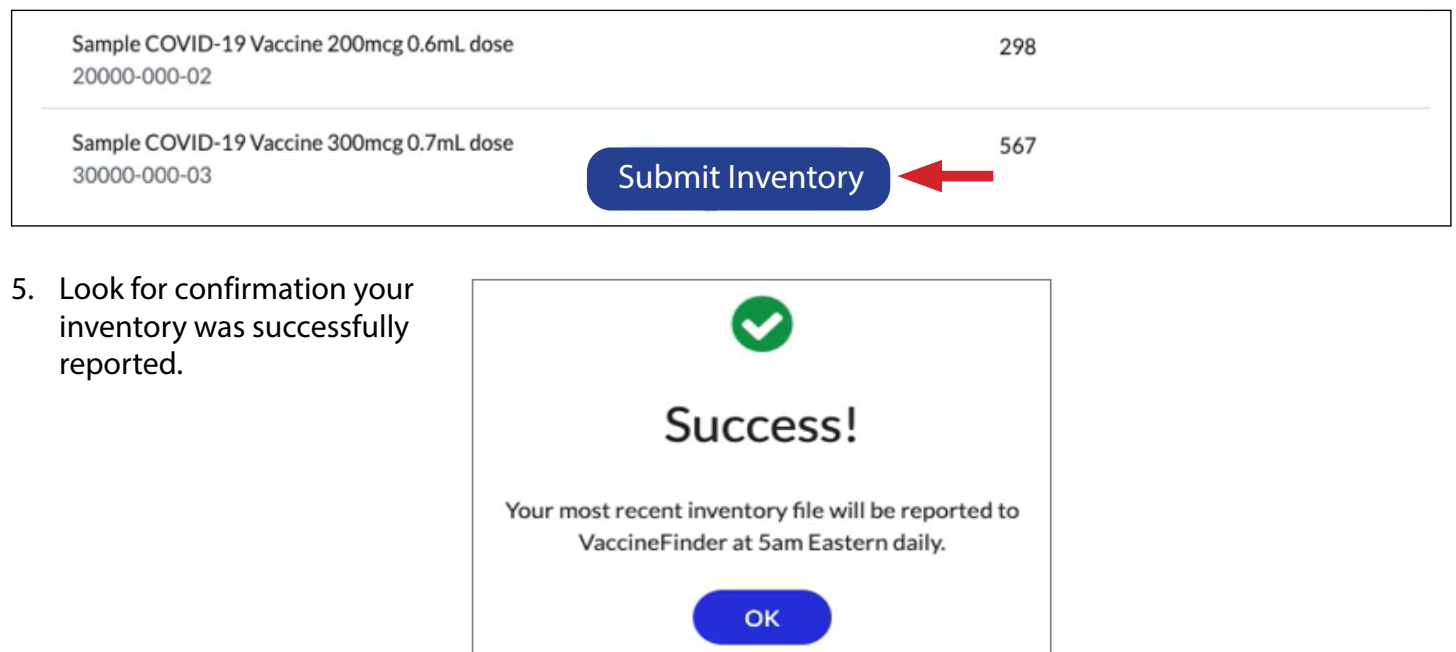

California Department of Public Health | Immunization Branch IMM-1319 (12/20) Page 6

### **Guidance for Existing VaccineFinder Accounts:**

**Q:** What if I already report data for routine vaccines via my existing Locating Health account? Can I just use that account?

**A:** All COVID-19 vaccination providers will need to create a new account in the COVID Locating Health Provider Portal specifcally for COVID-19 vaccine information.

There will initially be two Locating Health Provider Portals (plans are in place to integrate these provider portals into one platform in the coming months):

- **Locating Health Provider Portal** for reporting seasonal and routine vaccine availability
- **COVID Locating Health Provider Portal** for required daily reporting of on-hand COVID-19 vaccine inventory quantities

#### **If you are reporting manually:**

- Organizations will continue to access the existing Locating Health Provider Portal to update availability of infuenza and other routine vaccines and medications.
- Organizations will log into the new COVID Locating Health Provider Portal to submit daily COVID-19 vaccine inventory reports for each participating provider location (online form or batch upload).

#### **If you are using automated reporting:**

- Organizations will continue to send data fles to VaccineFinder to update availability of infuenza vaccines and routine adult and child vaccines and medications at their provider locations.
- For COVID-19 reporting, organizations will add COVID-19 vaccination providers and COVID-19 vaccine quantities to their existing data fle and send to VaccineFinder via the usual process.